## **Instruções para pagamento da taxa de inscrição – MESTRADO**

### **PASSO 1**

Clique no link: https://intranet.ufpr.br/arrecadacao/public/index.jsf

#### **PASSO 2**

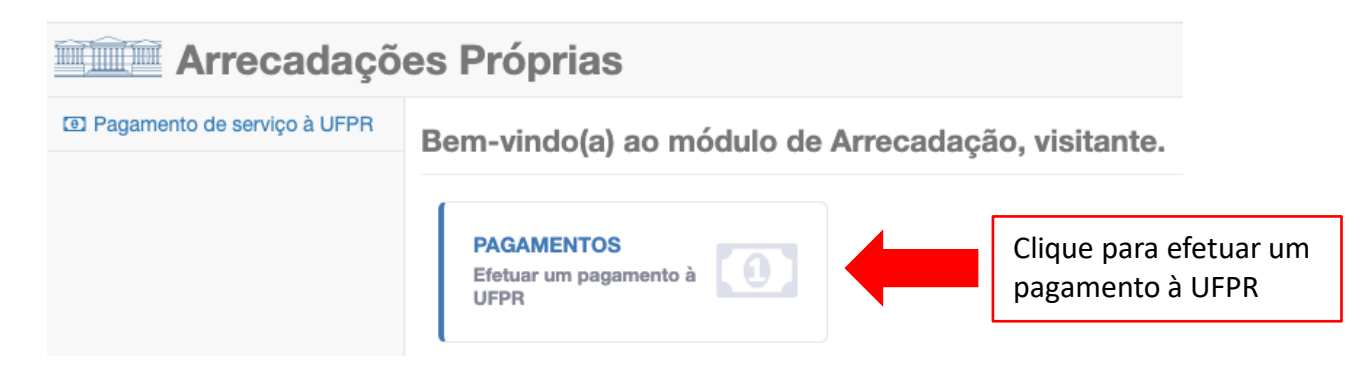

#### **PASSO 3**

Escolha a opção Matricular-se em Curso de Pós-Graduação: Mestrado (Cód. 11841).

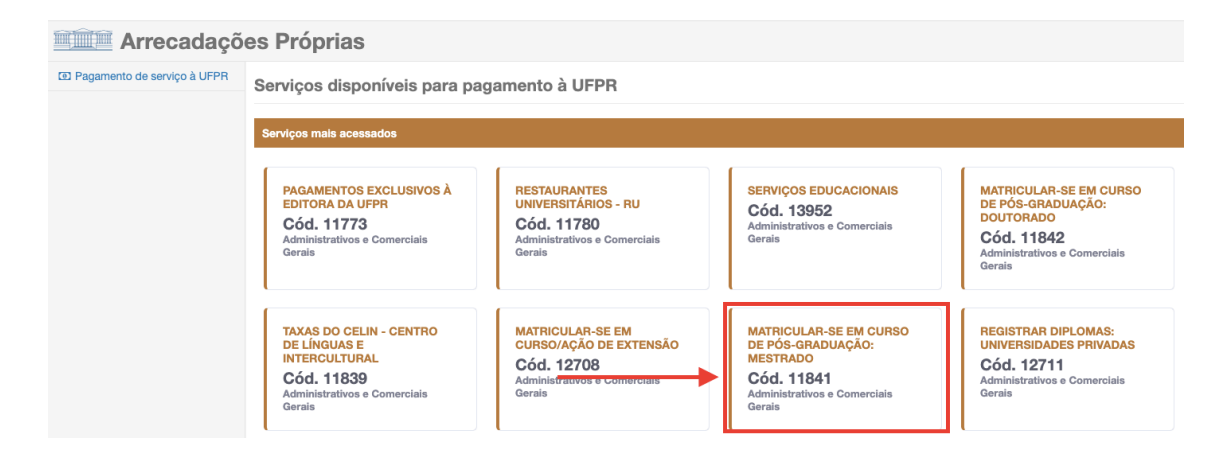

### **PASSO 4**

Preencha todos os campos do formulário com as informações corretas.

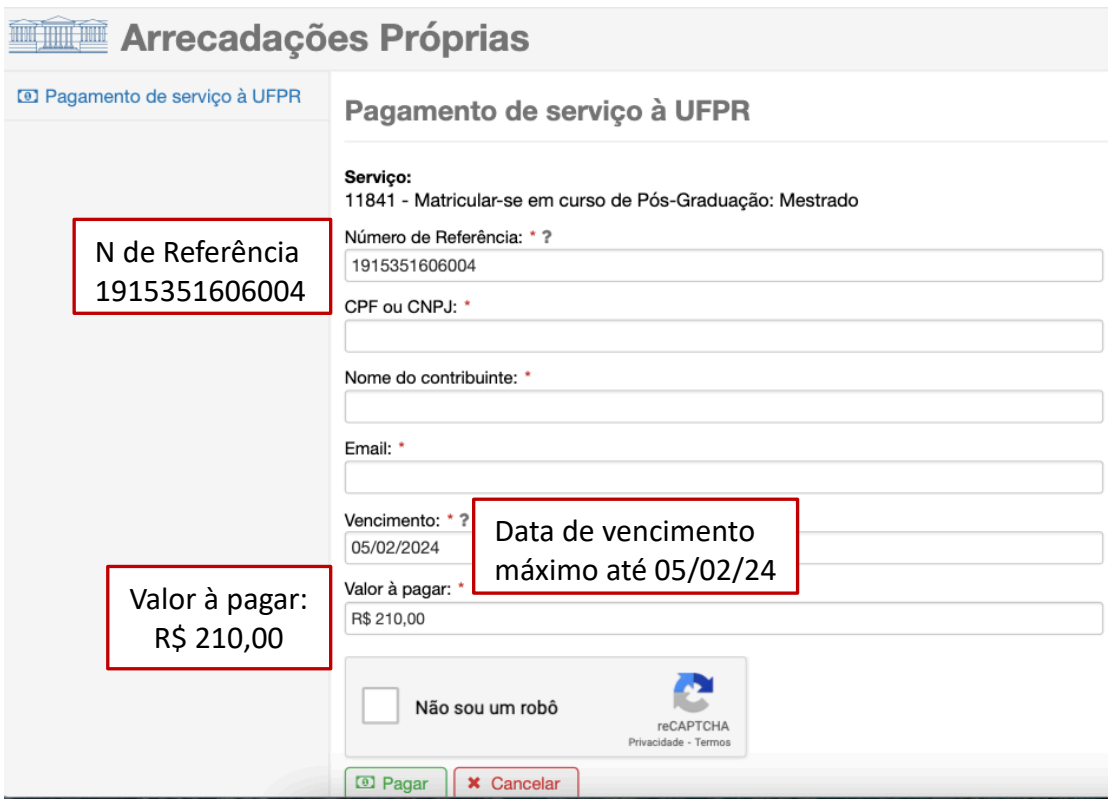

# **PASSO 5**

Conferir todos os dados e informações preenchidas e escolher a forma de pagamento.

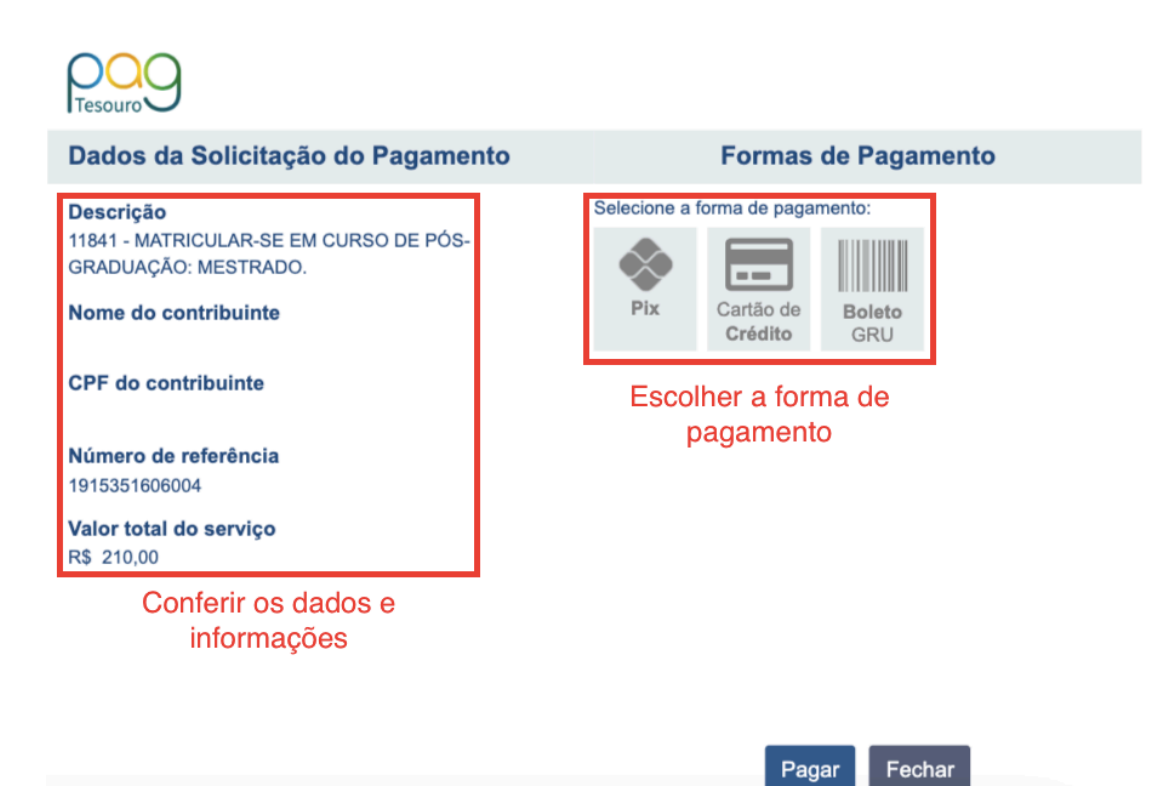